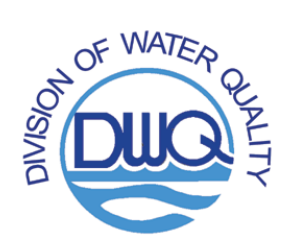

Beverly Eaves Perdue, Governor

Dee Freeman, Secretary Department of Environment and Natural Resources

Charles Wakild, P.E., Director

# **Retrieving Surface Water Quality Data from STORET**

The North Carolina Division of Water Quality's surface water monitoring data are made available to the public through the US Environmental Protection Agency's STOrage and RETrieval (STORET) data management system, at [www.epa.gov/storet/.](http://www.epa.gov/storet/)

Specific instructions on the retrieval of data for each program can be found on the DWQ Environmental Sciences Section STORET webpage:<http://portal.ncdenr.org/web/wq/storethome>.

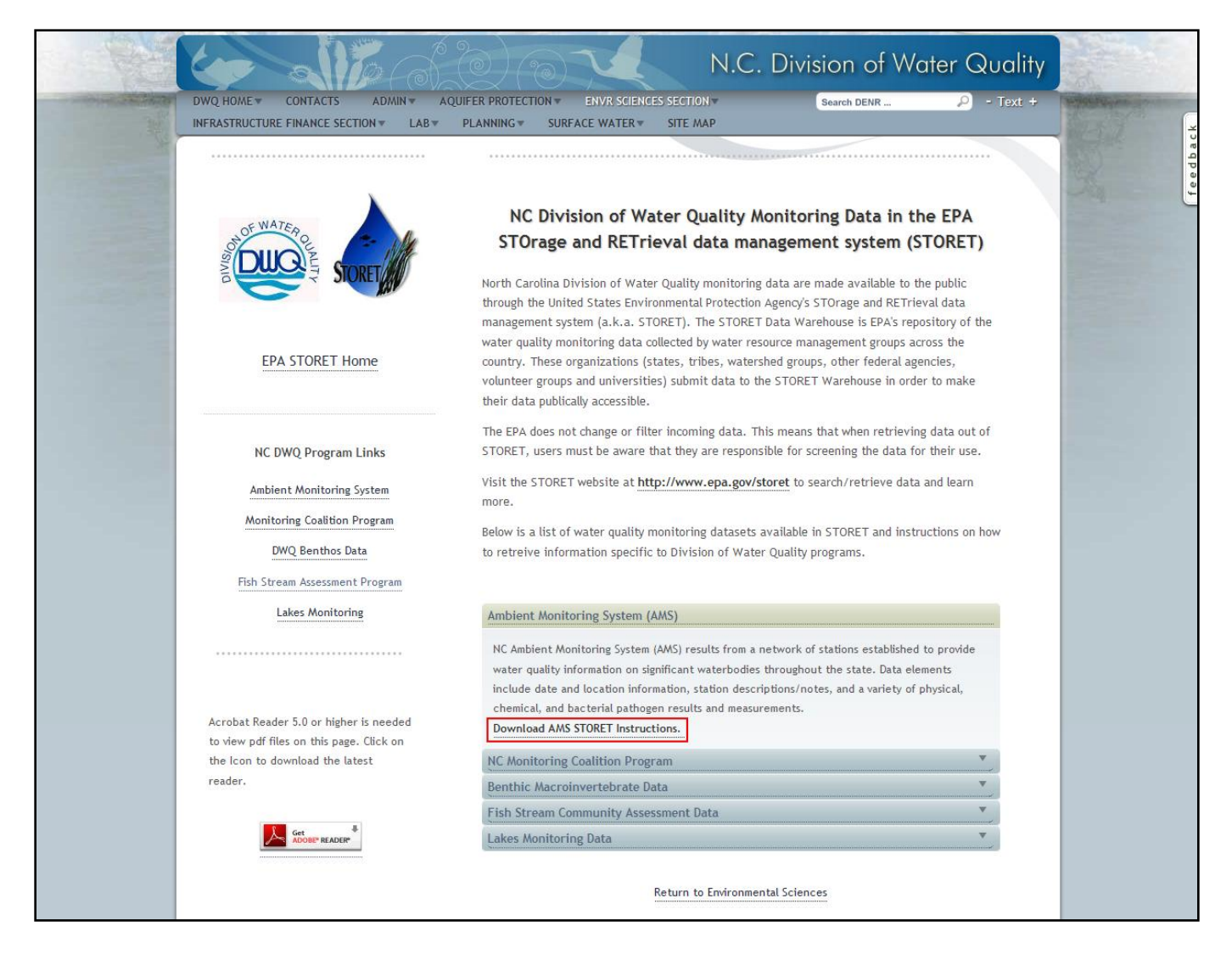

# **Getting Started**

From the STORET homepage [\(www.epa.gov/storet/\)](http://www.epa.gov/storet/), click on "**Download Data**" in the features menu on the righthand side of the page. All DWQ data are stored in the modernized version of STORET. Click on "**Browse or Download Modernized STORET Data**", the big yellow button located on the middle of the page. This will open the STORET Data Warehouse Page (Figure 1), where you can search for station descriptions and water quality results.

## **Search for Results**

1. From the STORET Data Warehouse page (Figure 1), click on "**Results Download**" under **STORET Results**. The STORET Central Warehouse- Results Download page will open (Figure 2).

**Figure 1 – STORET Data Warehouse**

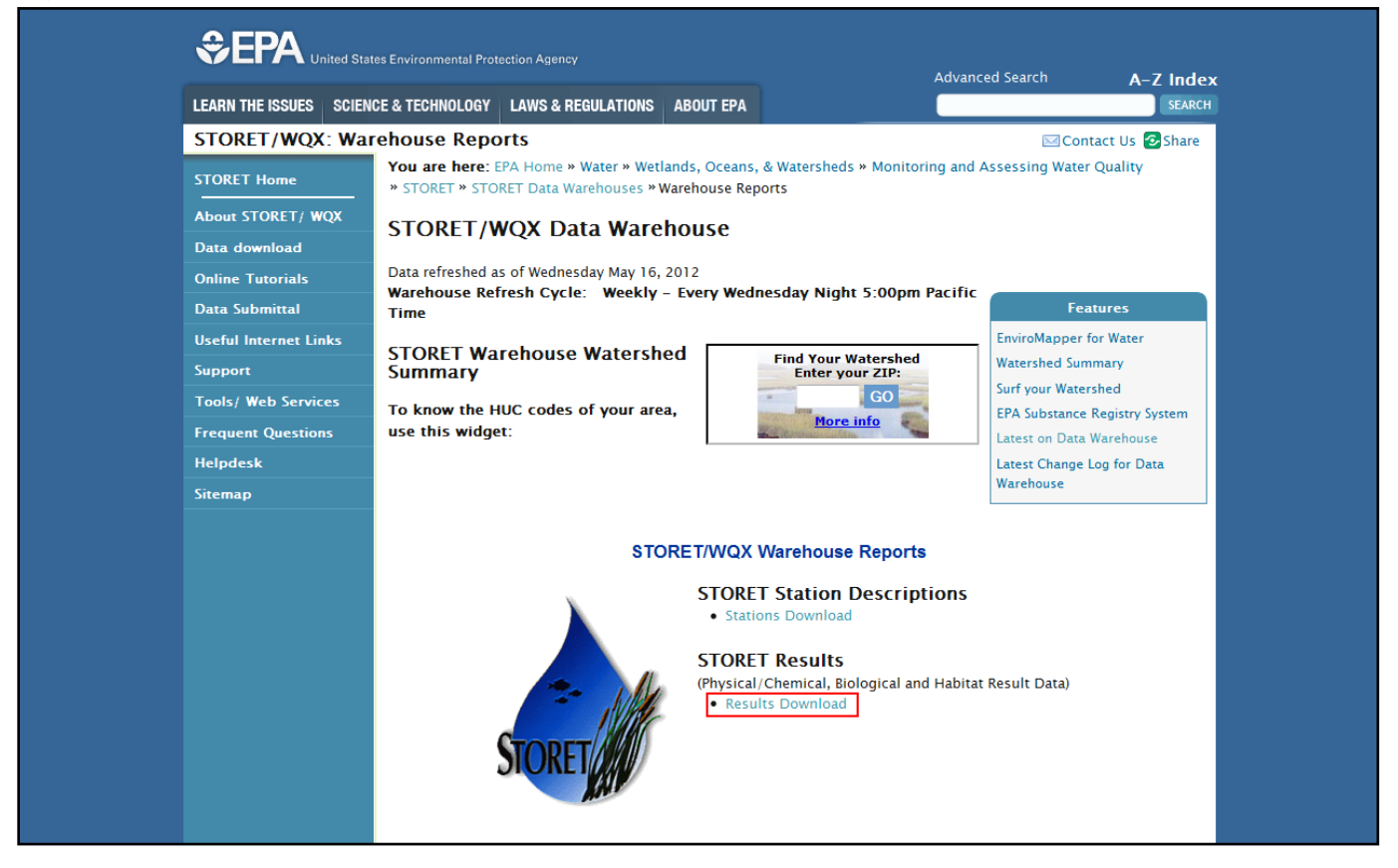

2. From the STORET Central Warehouse- Results Download page, you can search by **Geographic Location** (State/County, Latitude/Longitude or Drainage Basin/HUC), **Organization, Station & Project**, **Station Type, Date**, **Activity Medium, Activity Intent and Community** and/or **Characteristic** (i.e. parameter, see page 9). Once the search criteria have been entered, click "**Continue**" at the bottom of the page.

*NOTE: To obtain data from specific station(s), choose "Select and Search Organization and Station (Option 3)". Be sure to select the correct Organization ID. Search for a specific station in the "Search String" box. Selected stations will appear in the box below the "Search Stations" button. Multiple stations can be selected.*

### **Figure 2 – STORET Central Warehouse- Results Download**

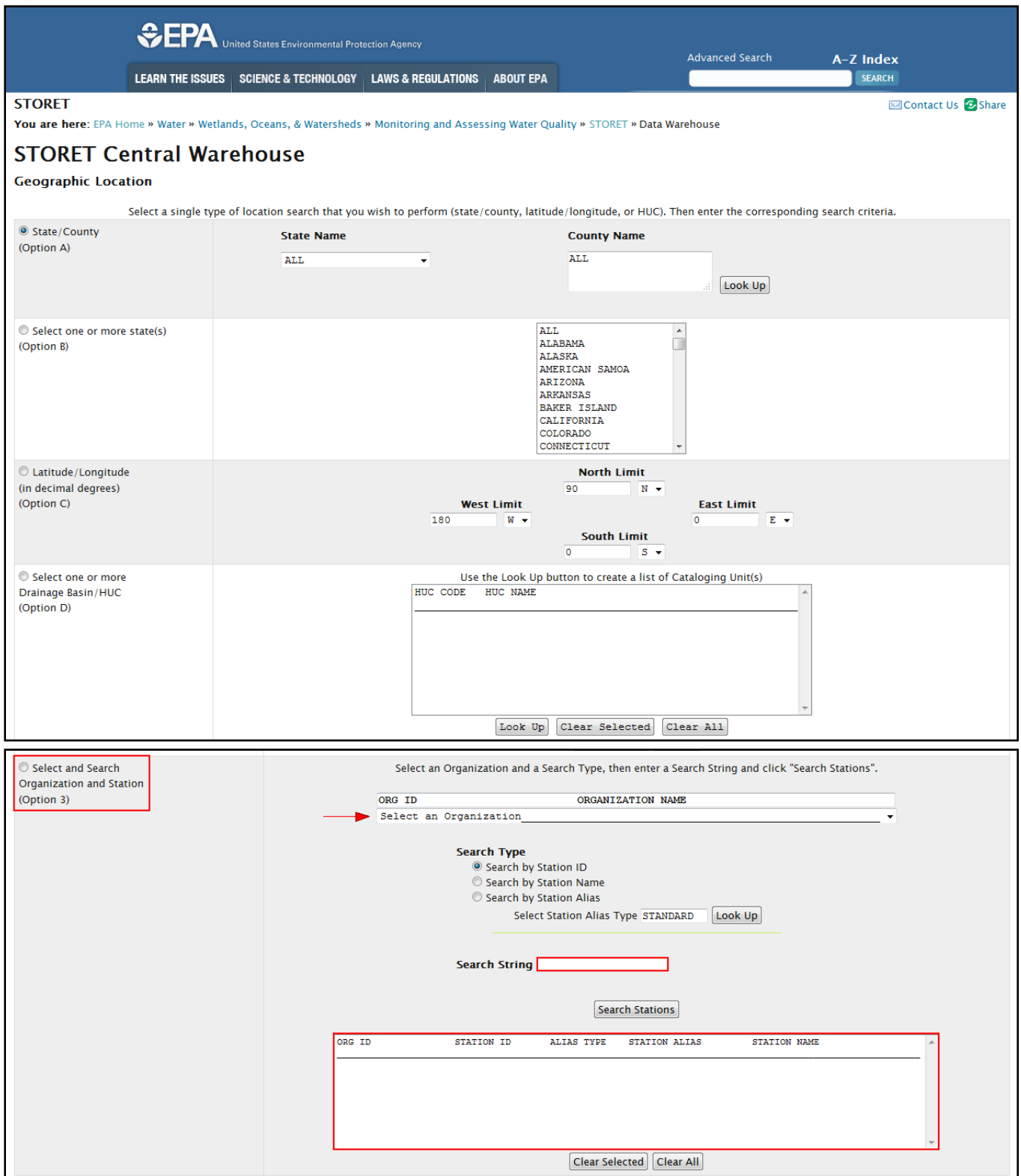

3. The Result Search Summary page will open. This page tells you how many results are in the warehouse for the search criteria entered (Figure 3). At the bottom of the page, select which fields are reported in addition to the default fields (Figure 4).

#### **Figure 3 – Results Returned**

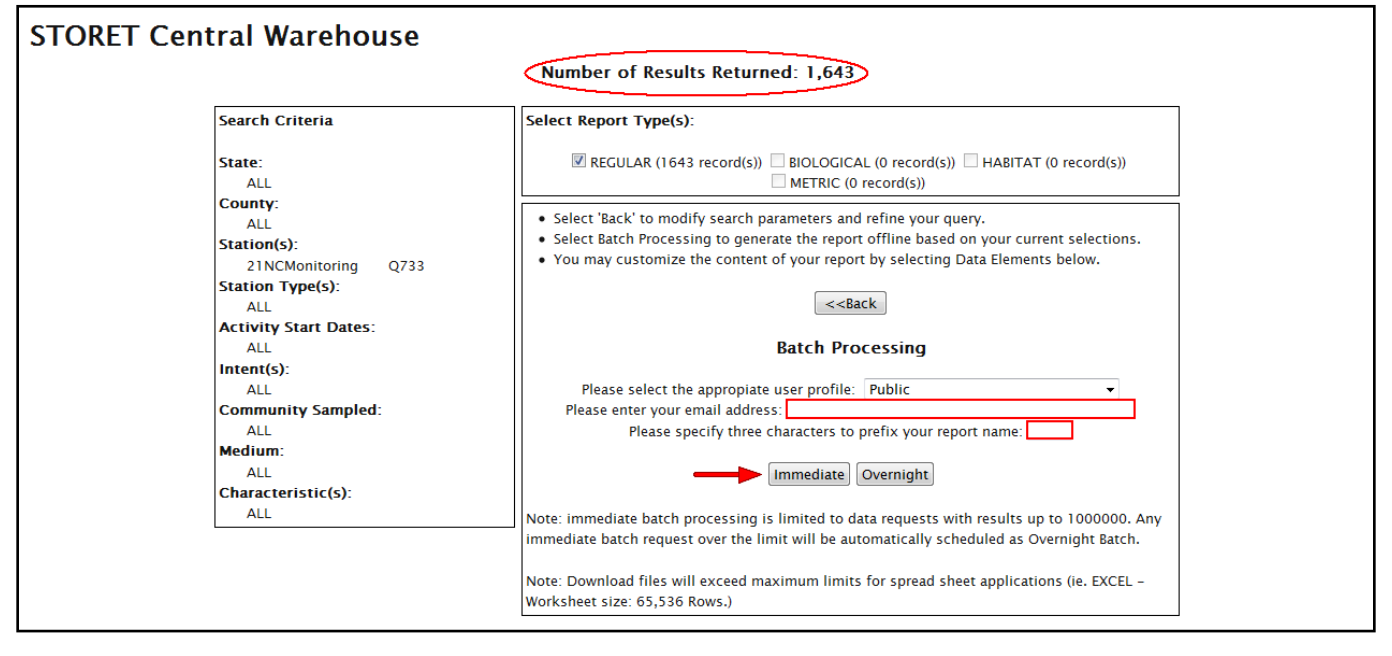

#### **Figure 4 – Station Default Fields**

| <b>Dorg ID</b>                                             | <b>EActivity Lower Depth</b>               | EActivity/Result Document/Graphic*          |  |
|------------------------------------------------------------|--------------------------------------------|---------------------------------------------|--|
| Beach ID/Project ID                                        | Upr Lwr Depth Unit                         | Net Tow Info*                               |  |
| <b>⊽Org Name</b>                                           | <b>EActivity Depth Ref Point</b>           | Electroshock Info*                          |  |
| <b>V</b> Station ID                                        | Sample Collection ID                       | Net Non-Tow Info*                           |  |
| Station Name                                               | Field Gear ID                              | General Group Info*                         |  |
| <b>Estation Location Info*</b>                             | Field Gear Config ID                       | Multi-Taxon Pop Census Info*                |  |
| <b>V</b> Station Lat/Long*                                 | Sample Preservation*                       | Group Count Type                            |  |
| Conv Station Lat/Long*                                     | Portable Data Logger                       | <b>Esingle Taxon Frequency Class Info*</b>  |  |
| Station Types*                                             | Characteristic Name*                       | Single Taxon Individual Info*               |  |
| S/G/O Indicator                                            | <b>CAS Num</b>                             | Collection Duration Info*                   |  |
| Visit Num                                                  | <b>EPA Registry Num</b>                    | Reach Measure*                              |  |
| Visit Start*                                               | <b>TITIS Num</b>                           | <b>Toxicity Test Type</b>                   |  |
| Visit Stop*                                                | Sample Fraction                            | Result Depth Height*                        |  |
| $E$ Trip ID                                                | Value Type                                 | <b>Bio Individual</b>                       |  |
| <b>Trip Name</b>                                           | Statistic Type                             | Unidentified Species ID                     |  |
| <b>ZActivity ID</b>                                        | Result Value as Text*                      | <b>Coroup Summary Count Weight</b>          |  |
| <b>ZActivity Start*</b>                                    | Result Value as Number                     | <b>EFrequency Class</b>                     |  |
| <b>E</b> Activity Stop*                                    | VUnits                                     | <b>ELaboratory Accreditation Indicator*</b> |  |
| <b>ZActivity Medium</b>                                    | Converted Result Value                     | <b>CLab Sample Preparation ID</b>           |  |
| <b>EActivity Matrix</b>                                    | Converted Result Unit                      | Lab Sample Prep Info*                       |  |
| <b>ZActivity Type</b>                                      | <b>Example 1 Activity/Result Comment*</b>  | <b>Dilution Factor</b>                      |  |
| <b>ZActivity Category-Rep Num</b>                          | Result Measure Qualifier                   | <b>MActivity Conducting Organization</b>    |  |
| <b>Activity Intent</b>                                     | Result Free Text                           | Metric Type ID                              |  |
| Community Sampled                                          | <b>Weight Basis</b>                        | Metric Value                                |  |
| Subject Taxon                                              | Temperature Basis                          | Taxon Detail Citation ID                    |  |
| Biopart                                                    | Duration Basis                             | Metric Context                              |  |
| <b>EField Set</b>                                          | <b>Particle Size Basis</b>                 | Metric Unit                                 |  |
| <b>EActual Point Type</b>                                  | Distance Measured From                     | Metric Name                                 |  |
| <b>Actual Point Sequence</b>                               | Distance Measured To                       | Metric Score                                |  |
| <b>Actual Point Name</b>                                   | Analytical Proc ID                         | Metric Comment                              |  |
| <b>EActual Activity Lat/Long*</b>                          | Additional Anal Proc Info*                 | Metric Scale                                |  |
| <b>Conv Actual Activity Lat/Long*</b>                      | Lab Remark                                 | MAdministrative Submission/Change Record*   |  |
| Habitat Class Name                                         | Dilution Ind                               |                                             |  |
| <b>EWell Number</b>                                        | Recovery Ind                               |                                             |  |
| <b>Pipe Number</b>                                         | Correction Ind                             |                                             |  |
| <b>EAdditional Act Location Info*</b>                      | Data Quality*                              |                                             |  |
| <b>ZActivity Depth</b>                                     | Other Lab Info*                            |                                             |  |
| <b>MActivity Depth Unit</b>                                | Num of Reps                                |                                             |  |
| <b>EActivity Upper Depth</b><br><b>EActivity Rel Depth</b> | Data Quality*<br>Correction for Bias Ind   |                                             |  |
|                                                            |                                            |                                             |  |
| EDISTINCT. Report Only Unique Record Set.                  |                                            |                                             |  |
| *Element Group. Click to see the Element list              |                                            |                                             |  |
|                                                            | Clear All   Restore Defaults<br>Select All |                                             |  |
|                                                            |                                            |                                             |  |

*NOTE: The Minimum fields to have checked in addition to the default fields include: Station Name and Activity/Result Comment. If you're unsure of exactly which fields to select, click "Select All". Unnecessary information can always be deleted later.*

All data requests are completed by batch processing, which requires the requestor to enter a **valid email address** and a **three-character prefix** for the report (Figure 3). Click either "**Immediate**" or "**Overnight**" under **Batch Processing**. Immediate processing is available for searches up to 1,000,000 results. During peak demand, requests may take longer to complete. Overnight processing is preferred for larger reports and reports are available the next day. All results are sent directly to the email entered.

4. The Results Data Request Information page will then open. This page confirms that the custom batch processing request was received. The requestor will also receive an email confirming that the request has been submitted. The subject of this email will be "STORET data request submitted (PROCESSING)".

*NOTE: Emails from STORET may be sent to your junk mail. Please check your junk mailbox regularly when requesting data from STORET.*

*NOTE: The (PROCESSING) email includes search criteria and a record count to confirm the information requested.* 

#### **Figure 5 – Request Information Page**

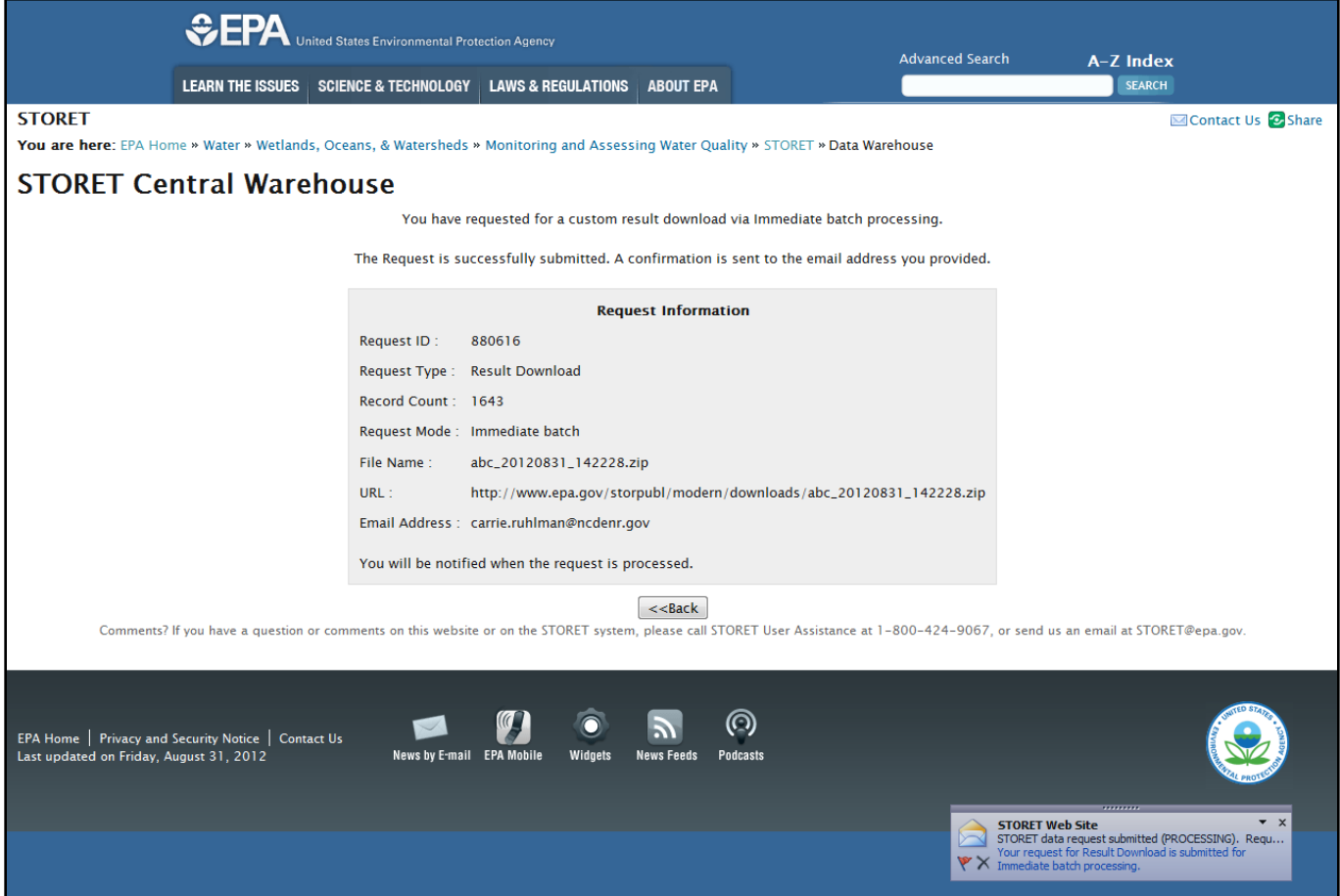

Once your request is completed, you will receive another email with a link to download your data file. The subject of this email will be "STORET data request status (COMPLETED)" (Figure 6). Click on the link in this email. When prompted to open or save the file, click "open". This is a compressed file that can be opened using WinZip<sup>®</sup> or another file compression software. The compressed file will include the data requested as a text file (Data\_XYZ\_yyymmdd\_hhmmss\_**RegResults**.txt) and an additional text file containing the metadata (Data\_XYZ\_yyyymmdd\_hhmmss\_**Metadata**.txt). Extract the results file to a location of your choosing.

#### **Figure 6 – STORET data request email and subsequent steps to retrieve data**

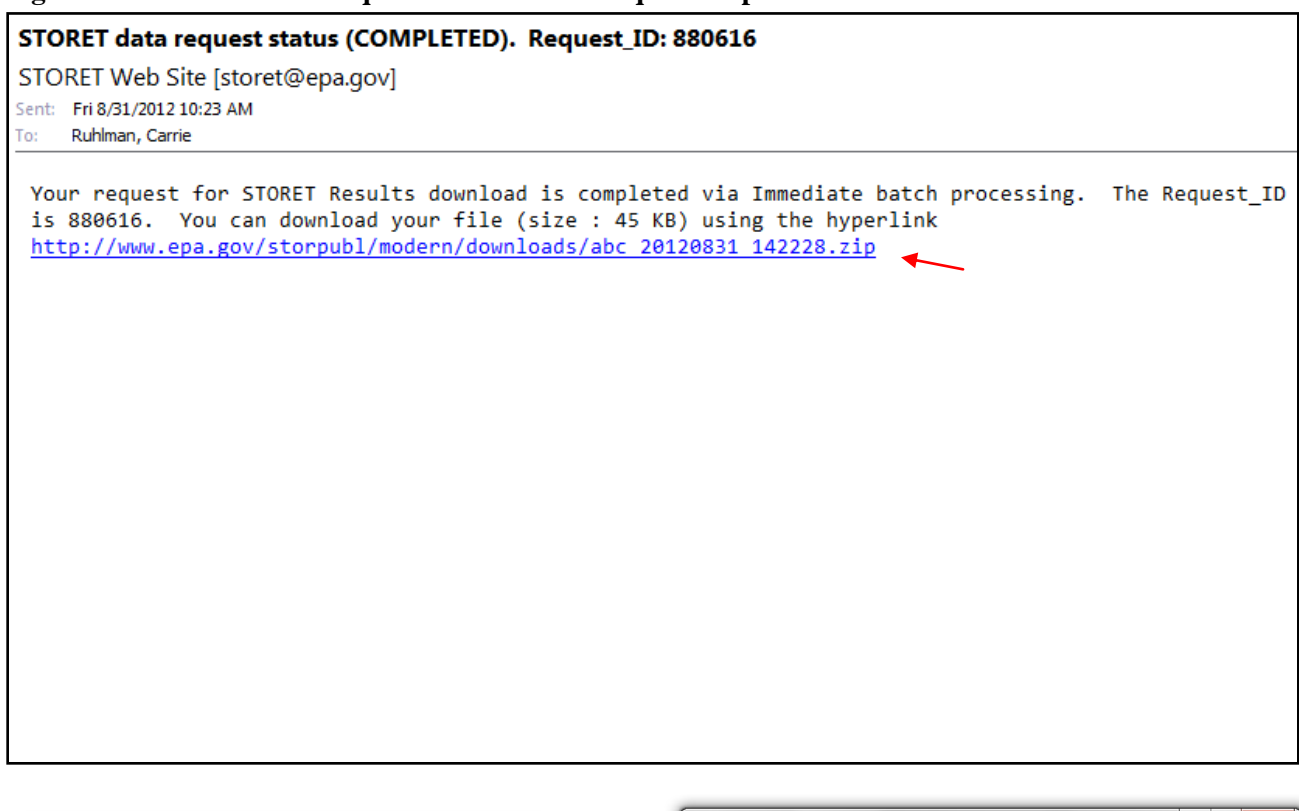

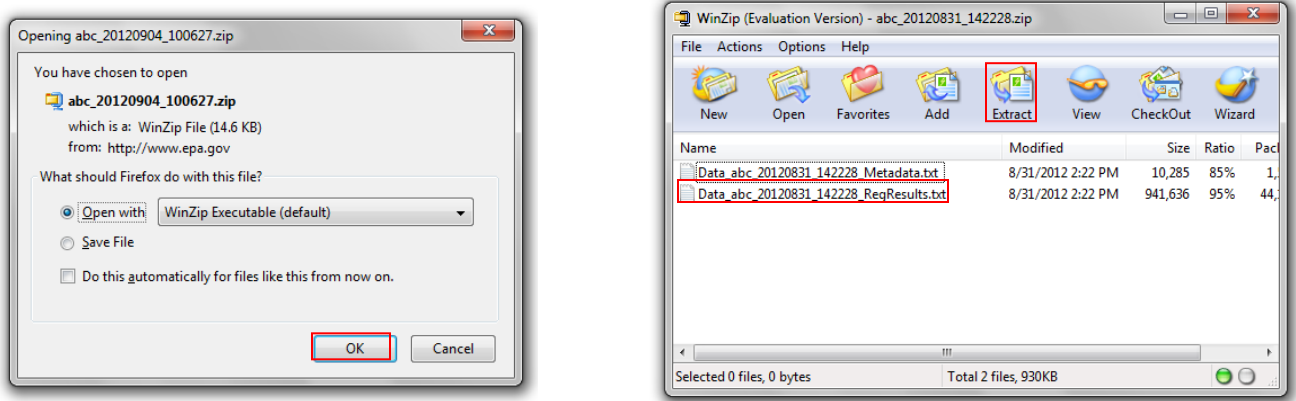

Downloads with less than 65,000 records can be opened in Excel<sup>®</sup>. Larger downloads must be opened in Access<sup>®</sup> or other statistical software packages.

*NOTE: See View Your Saved Results in Excel® below for help opening text files in Excel® .* 

## **Search for Station Descriptions**

1. From the STORET Data Warehouse page (Figure 1), click "**Stations Download**" under **STORET Station Descriptions**.

*NOTE: Results are not available from this search, only station information.*

2. The STORET Central Warehouse- Stations Download page will open. Here you can search by **Geographic Location** (State/County, Latitude/Longitude or Drainage Basin/HUC), **Organization, Station & Project**, **Station Type, Date**, **Activity Medium, Activity Intent and Community** and/or **Characteristic** (i.e. parameter; see page 9). Once the search criteria have been entered, click "**Continue**" at the bottom of the page.

*NOTE: To obtain data from specific station(s), choose "Select and Search Organization and Station (Option 3)". Be sure to select the correct Organization ID. Search for a specific station in the "Search String" box. Selected stations will appear in the box below the "Search Stations" button. Multiple stations can be selected.*

- 3. The Station Search Summary page will open and provide the number of stations associated with your search. At the bottom of the Station Search Summary page, the Select Data Elements for Report section (Figure 7) allows the requestor to select which fields are included in the report. STORET has default fields, which will show up in your report. However, to ensure that you receive all the information you need, it is suggested that you choose "**Select All**".
- 4. The remaining steps are the same as steps 4-7 of STORET Results, except that the compressed file (Figure 6) will contain only one text file with all station information (Data\_XYZ\_yyymmdd\_hhmmss\_Stations.txt).

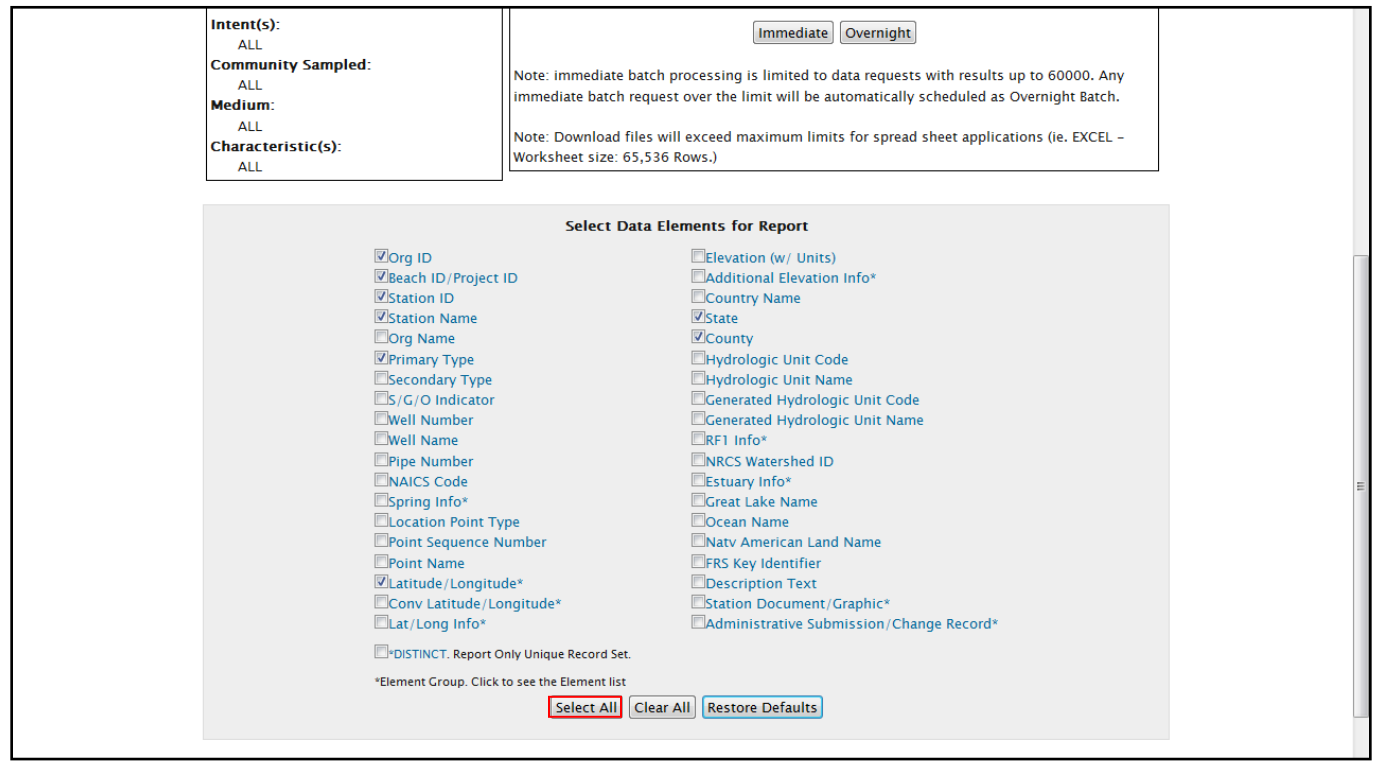

**Figure 7 – Data Elements for Report**

## **View Your Saved Results in Excel®**

After saving text files, open Excel<sup>®</sup>. Go to "Open" file. Find the text file on your computer (make sure txt files are displayed in the file type dropdown menu). Open the text file and the text import wizard should automatically start.

- 1. You will be asked if the file is delimited or fixed choose "**delimited**", click "**Next**"
- 2. Choose Delimited as "**Tab**", click "**Next**"
- 3. Click "**Finish**"

Each dataset received from STORET is in a stacked format (i.e., each column contains groups of information). Depending on intended use of the data, it may be necessary to change the table's orientation. This can be accomplished in Excel using the "invert table" function or in JMP with the "split" function. Both of these programs can split data into a separate column for each group.

## **Characteristic Search Tips**

When searching for a Characteristic, if you enter a name and no characteristics are found then try another portion of the characteristic. Example- Search for **fecal coliform-** If you enter "**coliform"** two results are found but fecal coliform is not a choice. If you enter **"fecal"** then you are provided with two choices to include fecal coliform.

Each program has provided a list of common characteristic names associated with their data as additional data reference sheets. These data reference sheets are posted under each program on the DWQ Environmental Sciences Section STORET webpage: [http://portal.ncdenr.org/web/wq/storethome.](http://portal.ncdenr.org/web/wq/storethome)